# **Visual Presenter**

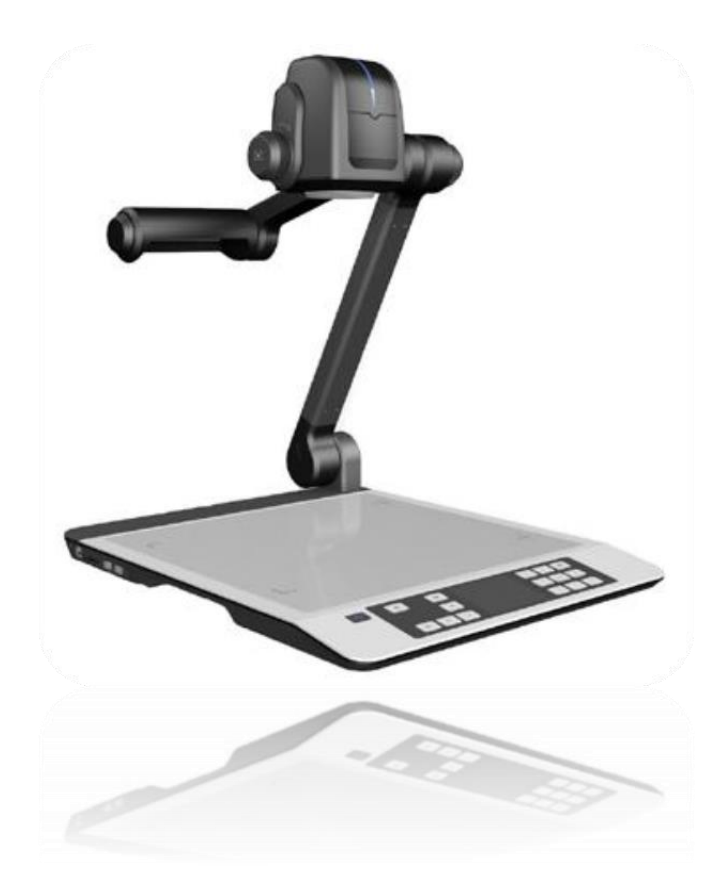

**คู่ม ื อการใช ้ งาน รุ่น: Razr-LX810**

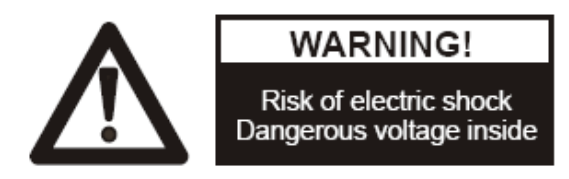

**โปรดปฎิบัติตามข้อควรระวังดังต่อไปนี้:**

ี่ เพื่อป้องกัน อันตรายจากไฟหรือไฟซ็อต, อย่าให้เครื่องสัมผัสกับน้ำหรือความชื้น **เพื่อป้องกัน** ไฟช็อต, อย่าเปิ ดเครื่องเอง.กรุณาติดต่อช่างผูช้า นาญเท่าน้นั **ไม่ควรใช้** ผลิตภัณฑ์อย่างต่อเนื่องบาบมากกว่า 24 ชั่วโมง โดยเปิดระบบ auto focus ของ กล้องไว้จะท าให้เกิดความเสียหายแก่เลนส์ของกล้องได้ **ระมัดระวังอย่าให้**น้า หรือของเหลวหกรดบนตวัเครื่อง หรืออยา่ ใหส้ิ่งที่ติดไฟง่ายหรือโลหะ เข้าไปในตัวเครื่อง **ถอดปลั๊กเครื่องทุกคร้ังเมื่อไม่มีการใช้งานเป็นเวลานาน การท าความสะอาด** สามารถทา ไดด้ว้ยผา้นุ่มพร้อมกบั น้า สบู่อ่อน **ท าความสะอาดเลนส์**ด้วยความระมัดระวังด้วย air spray หรือผ้านุ่มแห้งเพื่อหลีกเลี่ยงรอย ขูดขีด **เมื่อหลอด**กระพริบหรือดับ ควรเปลี่ยนหลอดใหม่

หลีกเลี่ยงการสลับไฟระหว่างไฟแขนและไฟฐานถี่ๆ

**ติดต่อ:** บริษัท ชินวุธ มาร์เก็ตติ้ง จำกัด http://www.chinavut.com

# สารบัญ:

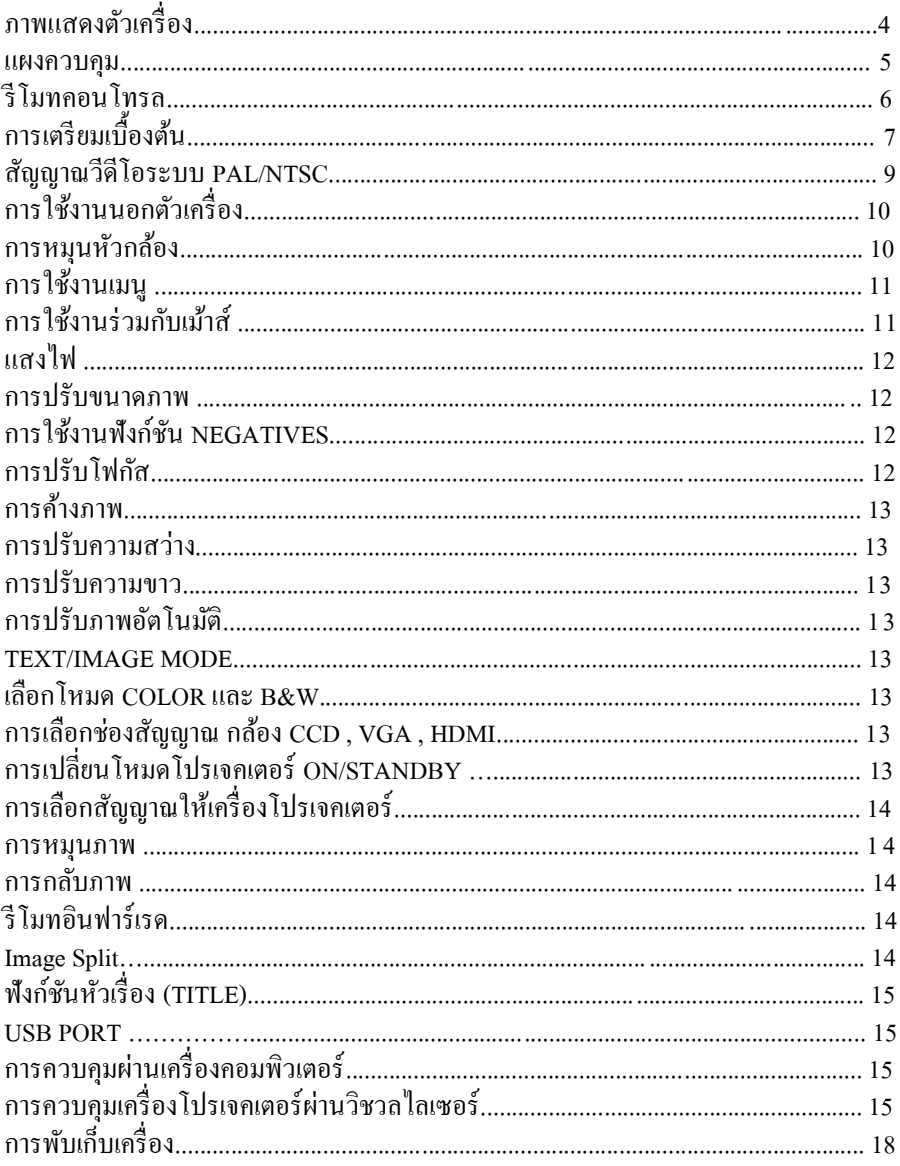

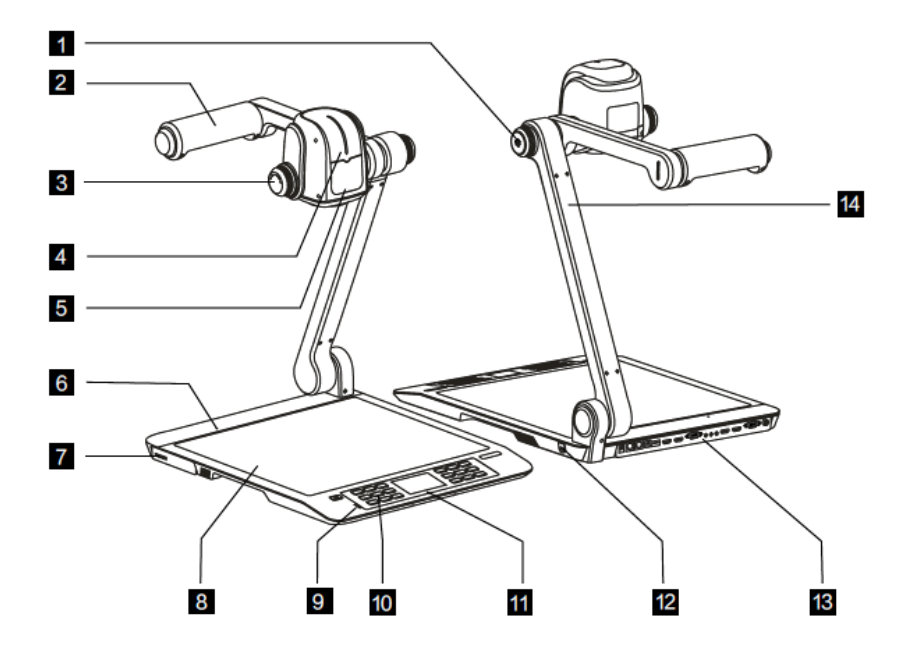

- ปรับความสว่างไฟแขน LED 8 พ้ืนที่วางวตัถุ
- 
- 
- 
- 
- 
- ช่องเสียบ SD Card 14 ขาต้งัหวักลอ้ง
- 
- ไฟแขน LED 9 ไฟแสดงสถานะ
- ซูมภาพ ย่อ/ขยาย 10 ปุ่ มกดบนตัวเครื่อง
- หัวกล้อง 11 จอ LED 3.5 นิ้ว
- ตัวรับสัญญาณรีโมท 12 ป้องก ันการโจรกรรม
- ไมโครโฟน 13 ช่องเชื่อมต่ออุปกรณ์
	-

#### **แผงควบคุม**

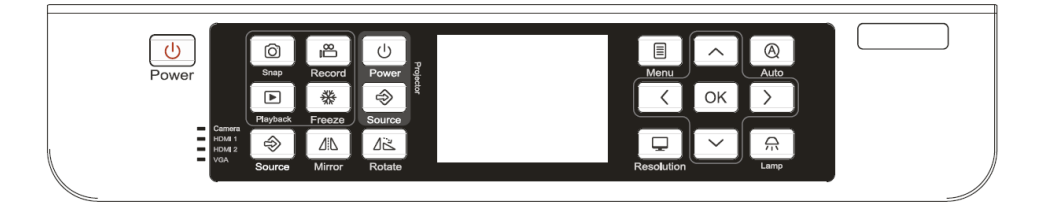

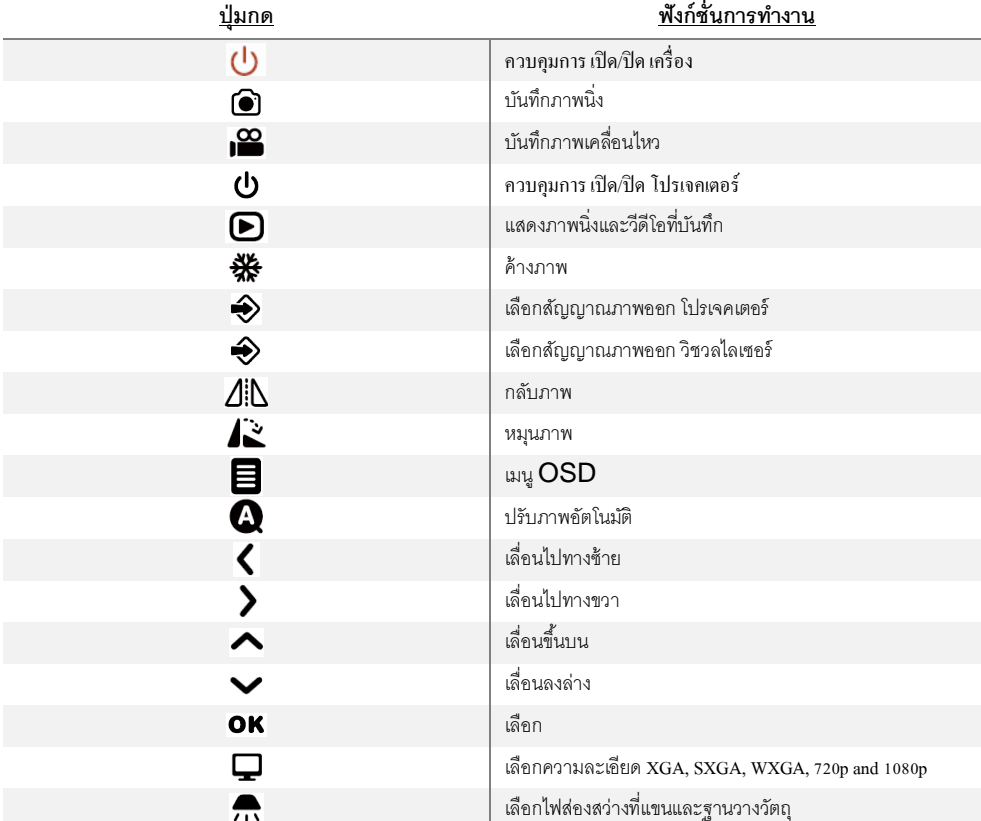

## **รีโมทคอนโทรล**

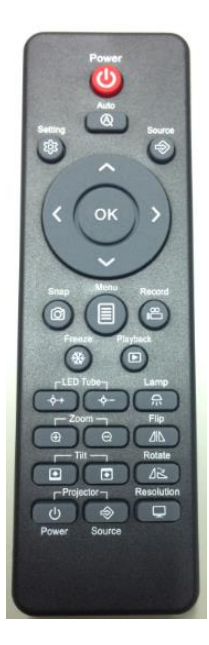

#### **ปุ่ มกด ฟังก์ชั่นการท างาน**

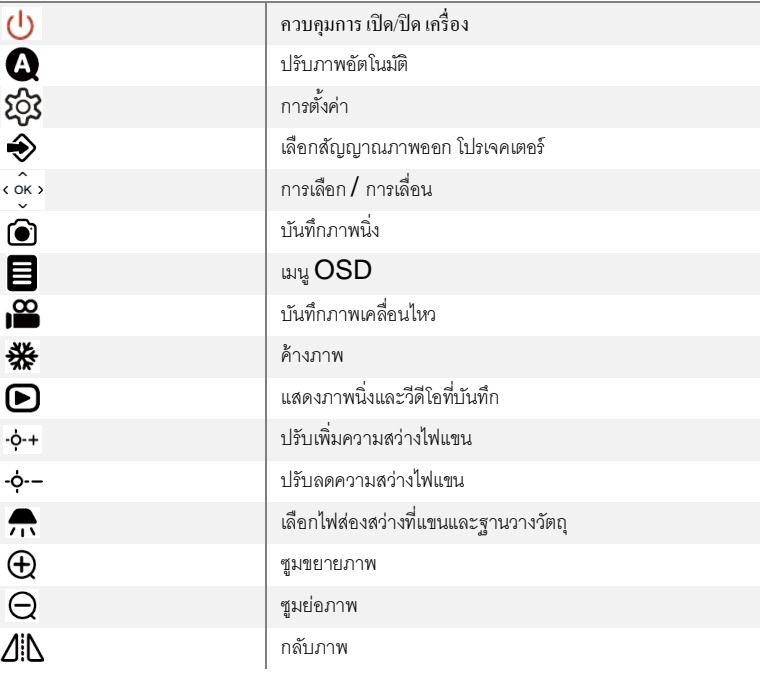

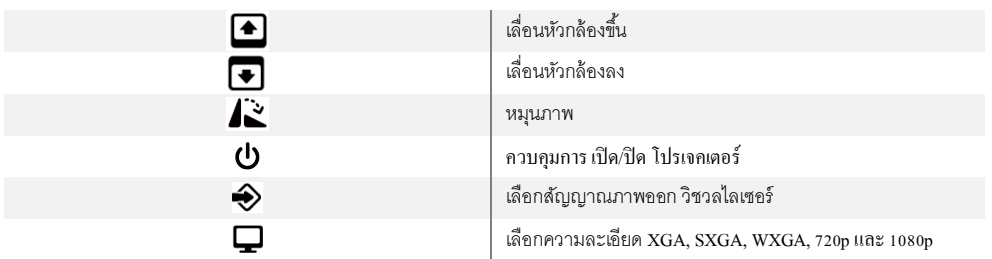

# **การเตรียมเบื้องต้น**

1. ใช้มือข้างหนึ่งกดไว้ที่ฐานของเครื่องและใช้มืออีกข้างยกขากล้องข้ึนอย่างระมัดระวัง

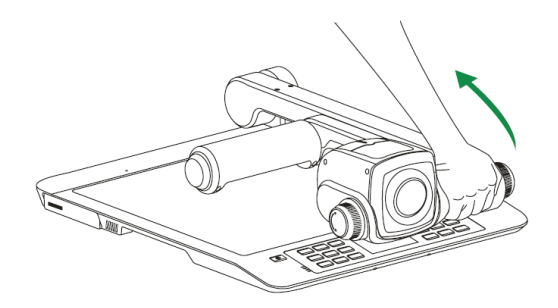

2.เปิดแขนไฟ และหมุนหัวกล้องให้อยู่ในตำแหน่งที่เหมาะสม

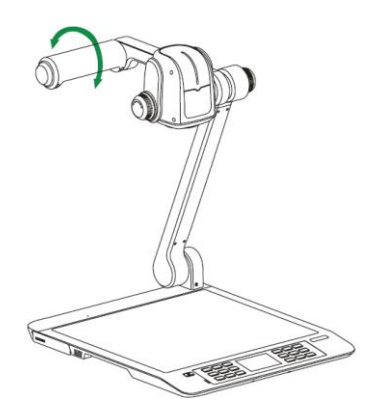

3.ท าการเชื่อมต่อ:

ก่อนทำการเชื่อมต่อ ปิดอุปกรณ์ทั้งหมด, ซึ่งรวมถึงเครื่องวิชวลไลเซอร์และอุปกรณ์ที่จะต่อพ่วง

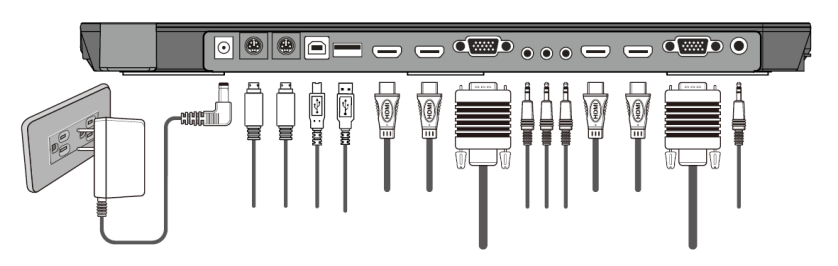

ขั้นที่ 1: ต่อสายไฟ เริ่มจากต่อสายไฟเข้ากับช่องต่อ 12V IN

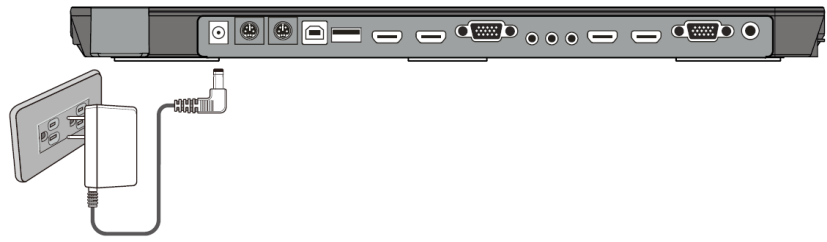

ขั้นที่  $2^{\cdot}$  เชื่อมต่อกับโปรเจคเตอร์

เชื่อมต่อพอร์ท PROJECTOR ของวิชวลไลเซอร์เข้ากับพอร์ท RGB IN ของ projector ด้วยสาย RGB ที่มาพร้อมกับเครื่องวิชวลไลเซอร์ ใช้สาย projector RS232 cable (3-pin) เพื่อสร้างการเชื่อมต่อระหว่างโปรเจคเตอร์และวิชวลไลเซอร์ โปรเจอคเตอร์บางรุ่น อาจต้องการสายแปลง ตามมาตรฐานของสาย RS232 นี้เพื่อต่อเข้ากับพอร์ทควบคมของ โปรเจคเตอร์, ส าหรับต าแหน่งเข็มและรูปร่างของพอร์ทควบคุมของโปรเจคเตอร์บางรุ่นอาจแตกต่างจากหัวต่อของสาย RS232 มาตราฐาน หลังจากวิชวลไลเซอร์เชื่อมต่อกับโปรเจคเตอร์แล้ว คุณจะสามารถควบคุมการเปิด standby และการเลือกสัญญาณให้โปรเจคเตอร์ได้ (สำหรับโปรเจคเตอร์นอกเหนือจาก Optoma, จ าเป็นต้องใช้โปรแกรมส าหรับเขียนรหัสควบคุมที่มาก ับเครื่องวิชวลไลเซอร์น้ี

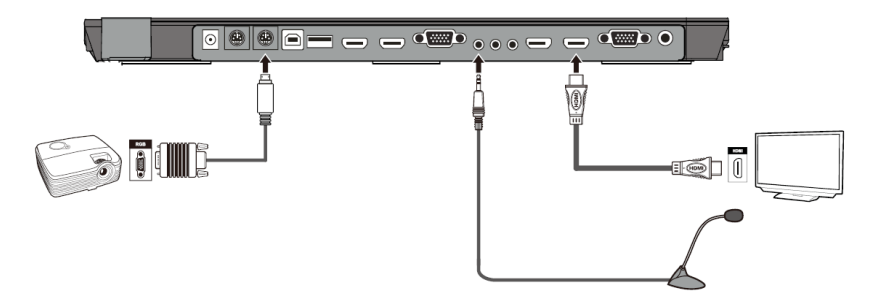

์ขั้นที่ **3:** เชื่อมต่อเข้ากับเครื่องคอมพิวเตอร์

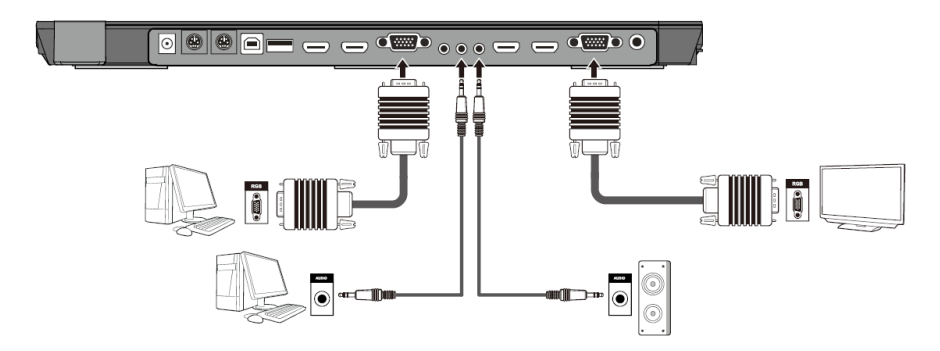

**บันทึก:** เมื่อต่อก ับเครื่องคอมพิวเตอร์พกพา (laptop), ไม่จ าเป็นต้องใช้สายเชื่อมต่อจอ

้ขั้นที่ 4: เชื่อมต่อการควบคมภายนอกจากเครื่องคอมพิวเตอร์

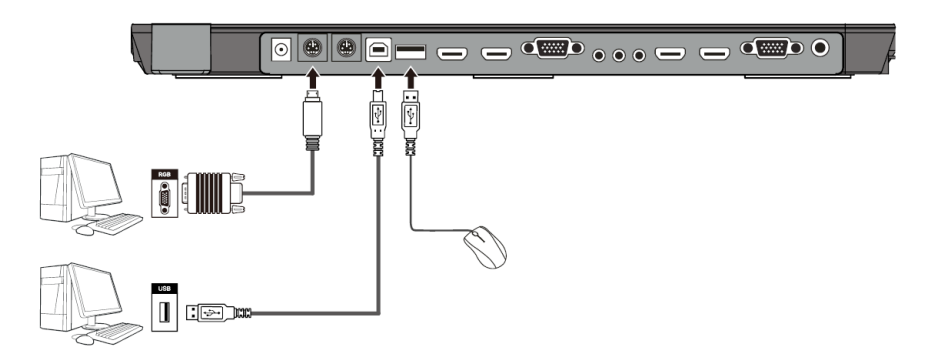

ใช้สาย RS232 (3-pin) เพื่อสร้างการเชื่อมต่อตามที่แสดงเพื่อทำการควบคุมเครื่องวิชวลไลเซอร์จาก เครื่องคอมพิวเตอร์ การเชื่อมต่อผ่านสาย USB ทำให้สามารถบันทึกภาพนิ่งและภาพเคลื่อนไหวจากวิชวล ไลเซอร์ไปที่คอมพิวเตอร์ได้ ขั้นตอนนี้ต้องการโปรแกรมพิเศษเพื่อการควบคุม

4. **เปิดเครื่องโดยกดปุ่ม** "POWER"

## **วีดีโอระบบ PAL/ NTSC**

สัญญาณ Composite Video ถูกตั้งเป็นระบบ PAL(NTSC) ในขั้นตอนการผลิต

## **การใช้งานนอกตัวเครื่อง**

เพื่อแสดงให้เห็นวัตถุ 3 มิติโดยใช้ วิชวลไลเซอร์ ให้วางวัตถุบนพื้นที่การทำงานบนตัวเครื่องและ หมุนปุ่ม " Zoom In" หรือ "Zoom Out" และกดปุ่ม "AUTO" ถ้าวัตถุมีขนาดใหญ่เกินไป ส าหรับพ้ืนที่วางหรือถ้าต้องการที่จะแสดงภาพออกมาจากด้านหนึ่งด้านใดของตัวเครื่อง เพียงแค่วางวัตถุ ให้อยู่ด้านหลังหรือด้านหน้าของเครื่องแล้วใช้มือหมุนหัวกล้องให้เอียงไปตามทิศทางที่ต้องการ

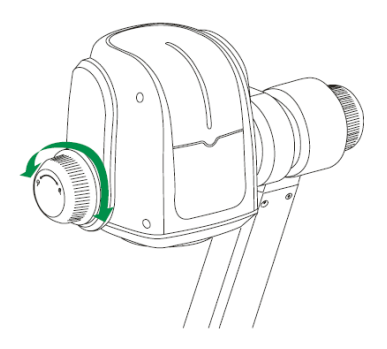

## **การหมุนหัวกล้อง**

หัวกล้องสามารถหมุนด้วยระบบมอเตอร์ไฟฟ้าในแนวต้งัได้330 องศา

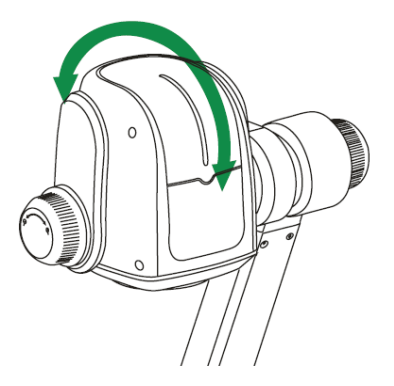

## **การใช้งานเมนู**

- 1) กดปุ่ม "**目**" บนรีโมท หรือแผงควบคุมที่บนตัวเครื่อง
- 2) กดปุ่ม " **√** หรือ *≯*"เพื่อเลือกฟังก์ชั่นที่ต้องการ
- $\sim$ 3) กดปุ่ม "OK" เพื่อยืนยันการเลือก
- $\frac{1}{4}$  กดปุ่ม "  $\left\{ \frac{1}{100} \sum_{i=1}^{n} \frac{1}{100} \sum_{j=1}^{n}$  เพื่อปรับตั้งค่า
- ี<sub>5) กดป</sub>ุ่ม "**OK**" เพื่อเลือกค่าที่ปรับใหม่
- 6) กดปุ่ม "ั⊃" กลับไปเมนูก่อนหน้านี้
- 7) กดปุ่ม "**`ખ'** " กลับไปเมนูหลัก

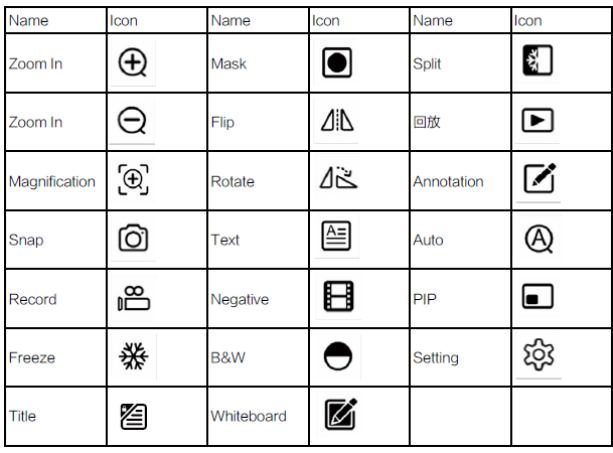

## **การใช้งานร่วมกับเม้าส์**

เมนูฟังก์ชั่นทั้งหมดของวิชวลไลเซอร์สามารถใช้งานร่วมกับการเชื่อมต่อกับเม้าส์และกระดานมินิบอร์ด แบบไร้สายได้ (เฉพาะรุ่น)

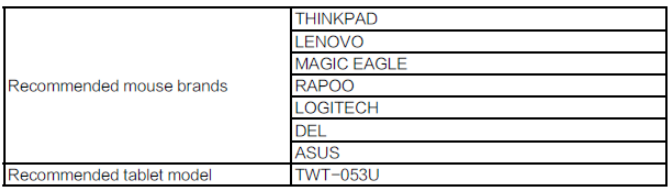

## **แสงไฟ**

ี ไฟที่แขนจะเปิดโดยอัตโนมัติหลังจากเปิดเกรื่อง แต่ละครั้งที่กดปุ่ม "LAMP" ไฟจะเปลี่ยนเป็นลำดับตาม ขา้งลา้งน้ี

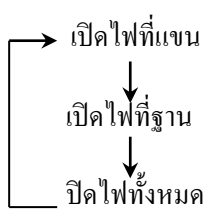

## **การปรับขนาดภาพ**

สามารถย่อหรือขยายขนาดภาพที่แสดงบนจอแสดงภาพได้ ด้วยการกดป่ม "�" หรือ "Q"เพื่อทำการ ขยายหรือย่อกาพตามลำดับ

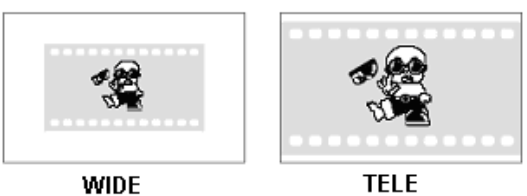

# **การใช้งานฟังก์ชัน NEGATIVES**

้เครื่องวิชวลไลเซอร์จะแสดงภาพสำหรับวัตถทั่วไปโดยอัตโนมัติ เมื่อเริ่มเปิดเครื่องใช้งาน ในการใช้งาน รูปแบบ Negative ให้เปิดไฟที่ฐานโดยกดปุ่ม "LAMP" แล้วจึงเลือกฟังกช์นั่ "Negative" เพื่อ จะแสดงภาพของเฟลม Negative. เลือกฟังกช์นั่ "Negative" อีกคร้ังเพื่อแสดงภาพสีของวตัถุปกติ

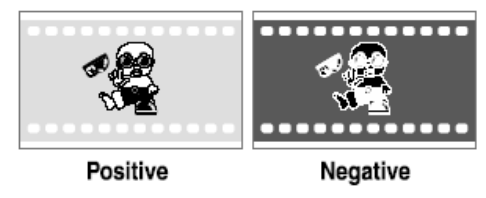

## **การปรับโฟกัส**

เมื่อเปิดเครื่องวิชวลไลเซอร์ โฟกัสของเครื่องจะถูกตั้งโดยอัตโนมัติไว้ที่ตำแหน่งฐานเครื่อง ซึ่งจะสามารถ เริ่มใช้งานได้ทันทีโดยไม่ต้องทำการปรับโฟกัสอีกถ้าใช้งานกับวัตถุที่เป็นแผ่นเรียบ (เช่น เอกสาร, รูปถ่าย, ฯลฯ) การปรับโฟก ัสต้องกระท าก็ต่อเมื่อใช่งานก ับวัตถุที่เป็น 3 มิติ โดยกดปุ่ม "AUTO" เพื่อให้เครื่องปรับ โฟก ัสโดยอัตโนมัติ

## **การค้างภาพ**

ี่ สามารถทำการค้างภาพด้วยปุ่ม "Freeze" เพื่อแสดงภาพนิ่งบนจอแสดงภาพให้กดปุ่ม "Freeze" 1 คร้ัง ภาพค้างที่แสดงจะไม่สามารถปรับด้วยฟังก ์ชันต่างๆได้(เช่น ย่อ/ขยาย, การปรับสี, ฯลฯ)

#### **การปรับความสว่าง**

ถ้าภาพที่แสดงจากเครื่องยังไม่ตรงตามความต้องการ สามารถปรับความสว่างเพื่อให้ได้ภาพที่ดีข้ึน โดยจาก เมนู "Brightness" เพื่อปรับความสว่างเพิ่ม สามารถเพิ่มความสว่าง และลดความสว่างด้วยการเลือก ี เมนู"Brightness"ถ้าต้องการปรับกลับไปที่ระดับความสว้างเริ่มต้นสามารถทำได้โดยกดปุ่ม "AUTO".

#### **การปรับความขาว**

ในแต่ละครั้งที่สภาพแสงมีการเปลี่ยนแปลง ควรทำการปรับระดับความขาวของกล้อง CCD โดยกด ปุ่ม **"AUTO**" เพื่อทำการปรับระดับความขาวโดยอัตโนมัติ

## **การปรับภาพอัตโนมัติ**

หนึ่งในฟังก ์ชันพิเศษของเครื่องวิชวลไลเซอร์น้ีคือ ระบบปรับภาพอัตโนมัติโดยกดปุ่ม "AUTO" เพื่อ ำไร้บความสว่าง, ความขาว และโฟกัส

#### **TEXT/IMAGE MODE**

กดปุ่ม "Txt" เพื่อเลือกระหว่างโหมด image(ภาพ) หรือ text(ตัวอักษร) โดยควรเลือกใช้โหมด text เมื่อต้องการแสดงภาพที่มีตัวอักษร ซึ่งจะให้ภาพของตัวอักษรที่มีความคมชัดสูง

#### **โหมด COLOR และ B&W**

กดปุ่ม " $\mathsf{B}\&\mathsf{W}$ " หนึ่งครั้งเพื่อเข้าโหมดภาพขาวดำ; กดปุ่มอีกหนึ่งครั้งเพื่อกลับสู่โหมดภาพสี

#### **การเลือกช่องสัญญาณ กล้อง CCD ,VGA ,HDMI**

ใช้ปุ่ม "Source" เพื่อเลือกสัญญาณระหว่าง กล้อง CCD ,VGA และ HDMI ในแต่ละคร้ังที่กด เครื่องจะท าการเปลี่ยนช่องสัญญาณระหว่างVisualizer (กล้อง CCD)、HDMI 1、HDMI 2 และ VGA ด้วยความต่อเนื่องไม่มีการกระตุกของภาพ หมายเหตุ: ช่องสัญญาณ HDMI Output 1 จะส่งสัญญาณจากช่อง HDMI In 1 เท่าน้นั

## **การเปลี่ยนโหมดโปรเจคเตอร์ON/STANDBY**

ึกดปุ่ม "POWER" เพื่อเปิดเครื่องวิชวลไลเซอร์ แล้วจึงกดปุ่มฟังก์ชั่น Projector ได้แก่ปุ่ม Power เพื่อเปิด/ปิ ดเครื่องโปรเจคเตอร์(สามารถใช้รีโมทควบคุมโปรเจคเตอร์ได้)

# **การเลือกสัญญาณให้เครื่องโปรเจคเตอร์**

ึกดปุ่ม "POWER" เพื่อเปิดเครื่องวิชวลไลเซอร์ แล้วจึงกดปุ่มฟังก์ชั่น Projector ได้แก่ปุ่ม Source เพื่อค้นหาสัญญาณภาพของเครื่องโปรเจคเตอร์

#### **การหมุนภาพ**

ปุ่ม "Rotate" สามารถหมุนภาพได้ 0,90,180,270 องศา โดยการกดปุ่ม 1 คร้ัง และกดปุ่ม "Rotate" อีกครั้งเพื่อหมุนภาพกลับมาที่ตำแหน่งเริ่มต้น (การสั่งงานฟังก์ชันนี้บนรีโมทคอนโทรล ใช้ ปุ่ม "Rotate")

#### **การกลับภาพ**

ปุ่ม "Mirror" สามารถหมุนภาพได้180 องศา โดยการกดปุ่ม 1 คร้ัง และกดปุ่ม "Mirror" อีกคร้ัง เพื่อหมนภาพกลับมาที่ตำแหน่งเริ่มต้น (การสั่งงานฟังก์ชันนี้บนรี โมทคอนโทรล ใช้ป่ม "**Flip**")

## **รีโมทอินฟาร์เรด**

รีโมทคอนโทรลของวิชวลไลเซอร์สามารถควบคุมเครื่องได้จากมุมต่างๆได้อย่างสะดวก ซึ่งรีโมท คอนโทรลน้ีสามารถใช้ควบคุมได้จากระยะห่างหนึ่งจากตัวเครื่อง โดยวัตถุที่อยู่ระหว่างตัวเครื่องและรีโมท รวมถึงแบตเตอรี่ที่อ่อนอาจมีผลต่อการส่งสัญญาณจากรีโมทไปที่ตัวรับได้ ด้านซ้ายของเครื่องวิชวลไล เซอร์จะมีที่เก็บรีโมทซึ่งไว้เก็บรีโมทคอนโทรลเวลาที่ไม่ใช้งาน

#### **Image Split**

ฟังกช์นั่ "SPLIT" สามารถแบ่งภาพออกเป็น 2 ภาพ ด้านซ้ายและขวา โดยการกดปุ่ม 1 คร้ัง โดยภาพ ้ด้าน ซ้ายมือจะเป็นการค้างภาพล่าสุดไว้ และเปรียบเทียบกับภาพขวามือซึ่งใช้งานได้ตามปกติ และเลือก ้ ฟังก์ชั่น "SPLIT" อีกครั้งเพื่อออกจากฟังก์ชัน

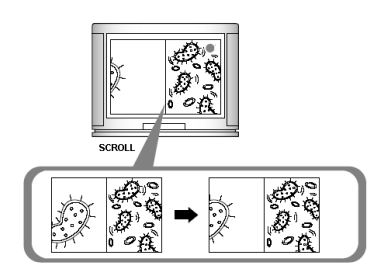

# **ฟังก์ชันหัวเรื่อง (TITLE)**

ึกดป่ม Title หนึ่งครั้งทำให้ภาพถูกแบ่งออกเป็น 2 ส่วน โดยส่วนบนของภาพขนาด 1/8 ของภาพจะถูกแสดงค้าง ไวท้ี่ส่วนบนสุดของภาพท้งัหมด กด Title อีกคร้ังเพื่อออกจากโหมดน้ี

#### **USB PORT**

USB พอร์ทใช้เพื่อเก็บภาพจากเครื่องวิชวลไลเซอร์เข้าไปยังคอมพิวเตอร์โดยไม่ตอ้งใชอุ้ปกรณ์อื่นเพิ่มเติม ซึ่งท าให้ สามารถนำวิชวลไลเซอร์มาใช้เป็น สแกนเนอร์ 3 มิติได้ ต่อเครื่องวิชวลไลเซอร์เข้ากับเครื่องคอมพิวเตอร์ด้วยสาย USB ที่มาก ับเครื่อง แล้วท าการลงโปรแกรม **CamInfinity** ของเครื่องวิชวลไลเซอร์ซึ่งอยู่ในแผ่น CD ที่มาพร้อม เครื่อง (ควรใช้พอร์ท USB ที่อยู่หลังเครื่อง เนื่องจากมีสัญญาณรบกวนน้อยกว่า)

## **การควบคุมวิชวลไลเซอร์ผ่านเครื่องคอมพิวเตอร์**

สามารถควบคุมเครื่องวิชวลไลเซอร์จากเครื่องคอมพิวเตอร์ได้ด้วยการต่อสาย RS-232

- A. เชื่อมต่อเครื่องคอมพิวเตอร์และวิชวลไลเซอร์ด้วยสาย RS232
- B. ดับเบิ้ลคลิ๊ก X:\232 Control \Control Panel (สามารถเปิดไฟล์นี้ได้จากแผ่น CD และดับเบิ้ลคลิ๊ก, หรือ ้ คัดลอกไฟล์นี้ไปไว้ในสาร์ดดิสของเครื่องคอมพิวเตอร์แล้วดับเบิ้ลคลิ๊กเพื่อเรียกใช้โปรแกรม)

## **การควบคุมเครื่องโปรเจคเตอร์ผ่านวิชวลไลเซอร์**

ี่ สามารถใช้ซอฟท์แวร์เขียนรหัสเพื่อกำหนดรหัสควบคมของเครื่องโปรเจคเตอร์ ทำให้เครื่องวิชวลไลเซอร์ ี่ สามารถควบคุมโปรเจคเตอร์ได้หลากหลายรุ่น 1. เชื่อมต่อเครื่องวิชวลไลเซอร์เข้ากับโปรเจคเตอร์ด้วยสาย RGB, VIDEO 2. ต่อสาย RS232 ที่ช่องต่อ RS232 ของเครื่องคอมพิวเตอร์พอร์ท RS232 ของเครื่องวิชวลไล เซอร์จะอย่ที่ด้านขวาของเครื่อง 3. เมื่อทำการเชื่อมต่อเสร็จแล้ว จึงเปิดเครื่องวิชวล ไลเซอร์แล้วคลิก [start] -> [All Programs] ->[Visualizer] -> 22 Visualizer Code-Writing และทำตามขั้นตอนตามตัวอย่างข้าง ล่างน้ี:

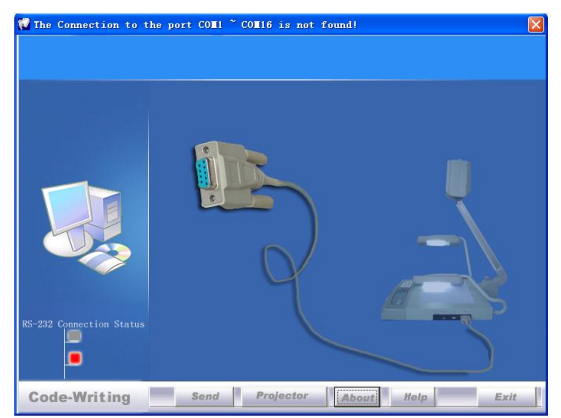

เมื่อตัวแสดงสถานะ "Current RS-232 Connection Status" เป็นสีเขียว, แสดงว่าวิชวลไลเซอร์เชื่อมต่อกับ

คอมพิวเตอร์ได้ดีถ้าตัวแสดงสถานะเป็นสีแดง กรุณาตรวจสอบการเชื่อมต่อสาย RS232 ว่าถูกต้องหรือไม่ ี่ เมื่อต่อสายทั้งหมดถูกต้องแล้ว ให้คลิก "Projector" เพื่อเลือกร่นของโปรเจคเตอร์แล้วจึงคลิก "Send" ถ้าไม่ สามารถหาร่นของปรเจคเตอร์ที่ต้องการได้ กรณาทำตามขั้นตอนดังนี้:

1) .เลือก "Baud rate" และ "parity" แล้วใส่รหัสควบคุมเครื่องโปรเจคเตอร์ (baud rate, parity และ รหัสควบคุม สามารถหาได้จากโรงงานผู้ผลิตโปรเจคเตอร์นั้นๆ กรุณาอ้างอิงจากคู่มือของโปรเจคเตอร์)

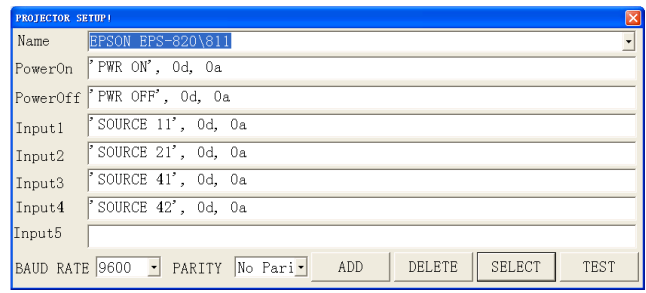

รูปแบบรหัสควบคุมโปรเจคเตอร์เป็นดงัน้ี:

a. ถ้าข้อมูลเป็นรูปแบบตัวเลข สามารถใส่ตัวเลขได้โดยตรงแล้วคั่นด้วยจุลภาค อย่าใช้ตัวอักษรใหญ่และ เล็กปนกัน ตัวอย่างเช่น รหัส "POWER ON" ของเครื่องโปรเจคเตอร์ Hitachi คือ·

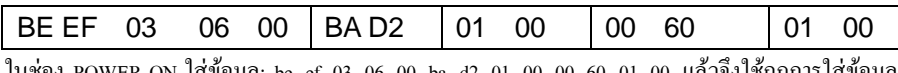

ในช่อง POWER ON ใส่ข้อมูล: be, ef, 03, 06, 00, ba, d2, 01, 00, 00, 60, 01, 00. แล้วจึงใช้กฎการใส่ข้อมูล เดียวกันกับรหัสอื่นๆ

b. ถ้าข้อมูลอยู่ในรูปแบบตัวอักษรใส่ 'character string'

ตัวอย่างเช่น รหัส "POWER ON" ของโปรเจคเตอร์SHARP C40/50 คือ:

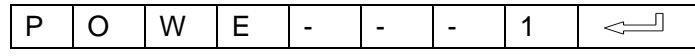

 $($  "-" เป็นช่องว่าง,  $\leq$  คือ enter.)

ในช่อง POWER ON ใส่ข้อมูล 'POWR 1', 0d, 0a (หมายเหตุ: มีช่องว่าง 3 ช่องหลังจากใส่ POWER, 0d, 0a) ใส่รหัสอื่นๆในรูปแบบเดียวกัน c. ถาข้อมูลอยู่ในรูปแบบทั้งตัวเลขและตัวอักษรรวมกัน ให้ใช้รูปแบบ ทั้งสองที่ได้แสดงแล้วรวมกับ

2) เมื่อทำเสร็จแล้ว คลิก "Add" เพื่อเพิ่มรุ่นของโปรเจคเตอร์ แล้วจึงคลิก "Send" หลังจากนั้นคลิก "Ok" คุณก็ จะสามารถใช้วิชวลไลเซอรควบคุมโปรเจคเตอร์ของคุณได้

3) เชื่อมต่อพอร์ทควบคุมเครื่องคอมพิวเตอร์ของเครื่องวิชวลไลเซอร์เข้ากับพอร์ท RS232 ด้วยสาย RS232 (ต้องถอดสายออกจากพอร์ท RS232 ของเครื่องคอมพิวเตอร์ก่อน) แล้วจึงใช้ปุ่มบนแผงควบคุมในการ ควบคุมโปรเจคเตอร์

สาย RS232 ที่ให้มากับเครื่องวิชวลไลเซอร์เป็นสายแบบ 3-pin to 6-pin ถ้าสายนี้ไม่ตรงกับพอร์ท RS232 ของ โปรเจคเตอร์ คุณต้องใช้สาย RS232 เส้นอื่น คุณสามารถทำสาย RS232 เองได้บนพื้นฐานของตำแหน่งเข็ม ของพอร์ท RS232 ของโปรเจคเตอร์ ตำแหน่งเข็มของวิชวลไลเซอร์คือ เข็ม 1 เป็น RXD (รับข้อมูล); เข็ม 5 ้เป็น TXD (ส่งข้อมูล); เข็ม 4 เป็น GND (กราวด์) เข็มอื่นไม่ได้กำหนด ข้อมูลตำแหน่งเข็มของโปรเจคเตอร์ สามารถหาได้จากโรงงานผ้ผลิตโปรเจคเตอร์ยี่ห่อนั้นๆ ตามปกติพอร์ท RS232 ของโปรเจคเตอร์จะมีเข็ม RXD (รับข้อมูล) TXD (ส่งข้อมูล) และ GND (กราวด์) แต่ชื่ออาจแตกต่างกัน ไป ต่อเข็มข้อมูลแบบขนานตามที่แสดงข้างล่างน้ี: Visualizer's RXD pin------------Projector's TXD pin Visualizer's TXD pin------------Projector's RXD pin Visualizer's GND pin------------Projector's GND pin **6 5**  $\mathbf{4}^{\circ}$   $\Box$   $\mathbf{3}^{\circ}$ **2 1**

4) ถ้าคุณไม่สามารถใช้ปุ่มบนแผงควบคุมเพื่อควบคุมโปรเจคเตอร์ โปรดใช้ฟังก์ชั เขียนรหัสควบคุมเพื่อทดสอบรหัสควบคุมที่ใส่เข้าไปว่าถูกต้องหรือไม่ คลิกปุ่ม "Projector" แล้วจะแสดงหน้าจอตามข้างล่างน้ี:

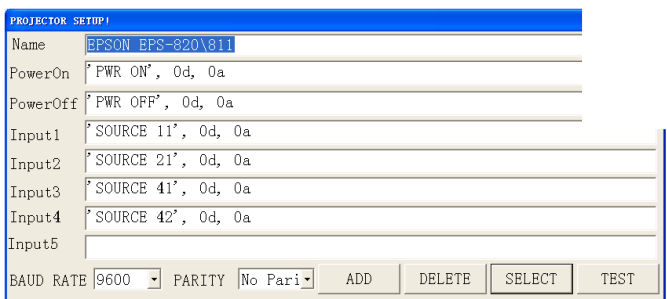

ี่เชื่อมต่อเครื่องวิชวลไลเซอร์เข้ากับคอมพิวเตอร์ด้วยสาย RS232 (โปรดถอดสาย RS232 ออกจากเครื่อง โปรเจคเตอร์ก่อน) และเลือก Baud Rate และ Parity ตามค่าที่เป็นจริงของโปรเจคเตอร์แล้วคลิกปุ่ม "TEST" เพื่อเปิดหน้าจอ Projector Code Test ใส่ค่าของ Baud Rate และ Parity ที่ได้มาแล้วคลิก "Open"

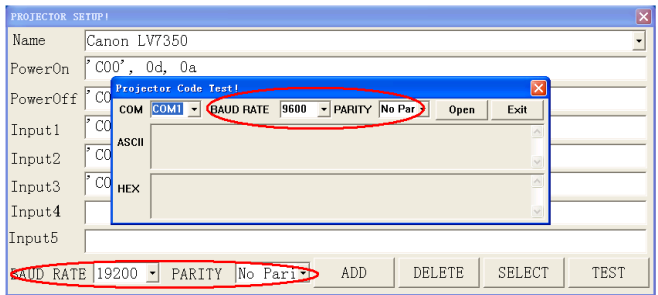

กดปุ่มส าหรับควบคุมโปรเจคเตอร์บนแผงควบคุมของวิชวลไลเซอร์เพื่อตรวจสอบรหัสควบคุมว่า โปรแกรมได้รับรหัสตรงตามที่ส่งออกไป ถ้ารหัสที่ได้รับตรงกับรหัสที่ส่งแสดงว่ารหัสที่ใส่เข้าไปถูกต้อง ถ้าวิชวลไลเซอร์ควบคมโปรเจคเตอร์ไม่ได้ โปรดทำตามขั้นตอนข้างล่างนี้

- 1. ตรวจสอบว่ารหัสควบคุมของโปรเจคเตอร์ถูกต้องหรือไม่
- 2. ตรวจสอบว่าการเชื่อมต่อระหว่างวิชวลไลเซอร์และโปรเจคเตอร์ถูกต้อง

# **การพับเก็บเครื่อง**

1. พับแขนขวาลงไปที่ฐานก่อนแล้วจึงพับแขนซ้ายลง หมุนหัวกล้องตามเข็มนาฬิกาจนกระทั่งหัวกล้อง ขนาน กับแขนรับกล้อง

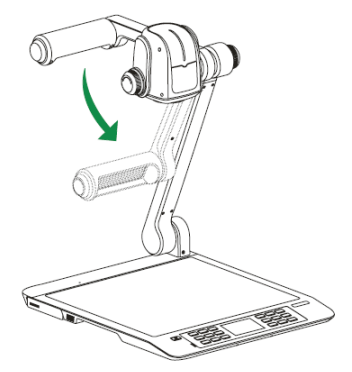

2. หมุนหัวกล้องตามเข็มนาฬิกาจนกระทั่งหัวกล้องขนานกับแขนกล้อง พับแขนกล้องลงมาที่ฐานอย่าง ระมัดระวัง

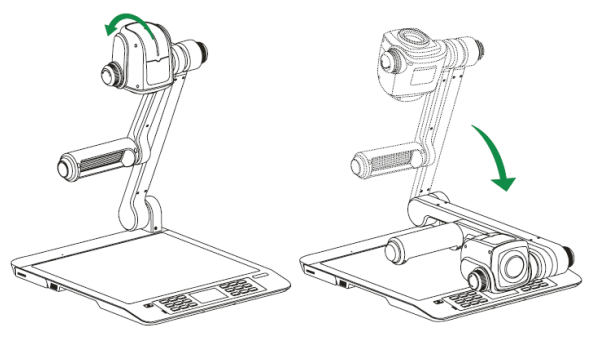

ข้อควรระวัง:

a. อย่าวางเครื่องคว่าหน้า

b. อยา่ วางต้งัตวัเครื่องบนสวนด้านขางหรือด้านหลังของเครื่อง

c.พยายามอย่ายกเครื่องโดยจับที่แขนกล้อง